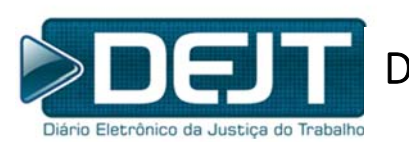

Diário Eletrônico da Justiça do Trabalho

# **DEJT Manual da Pesquisa Personalizada para Advogados**

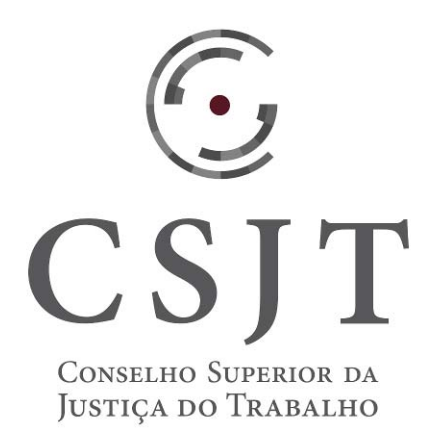

Público Alvo: Servidores da JT Agosto/2018

## **Sumário**

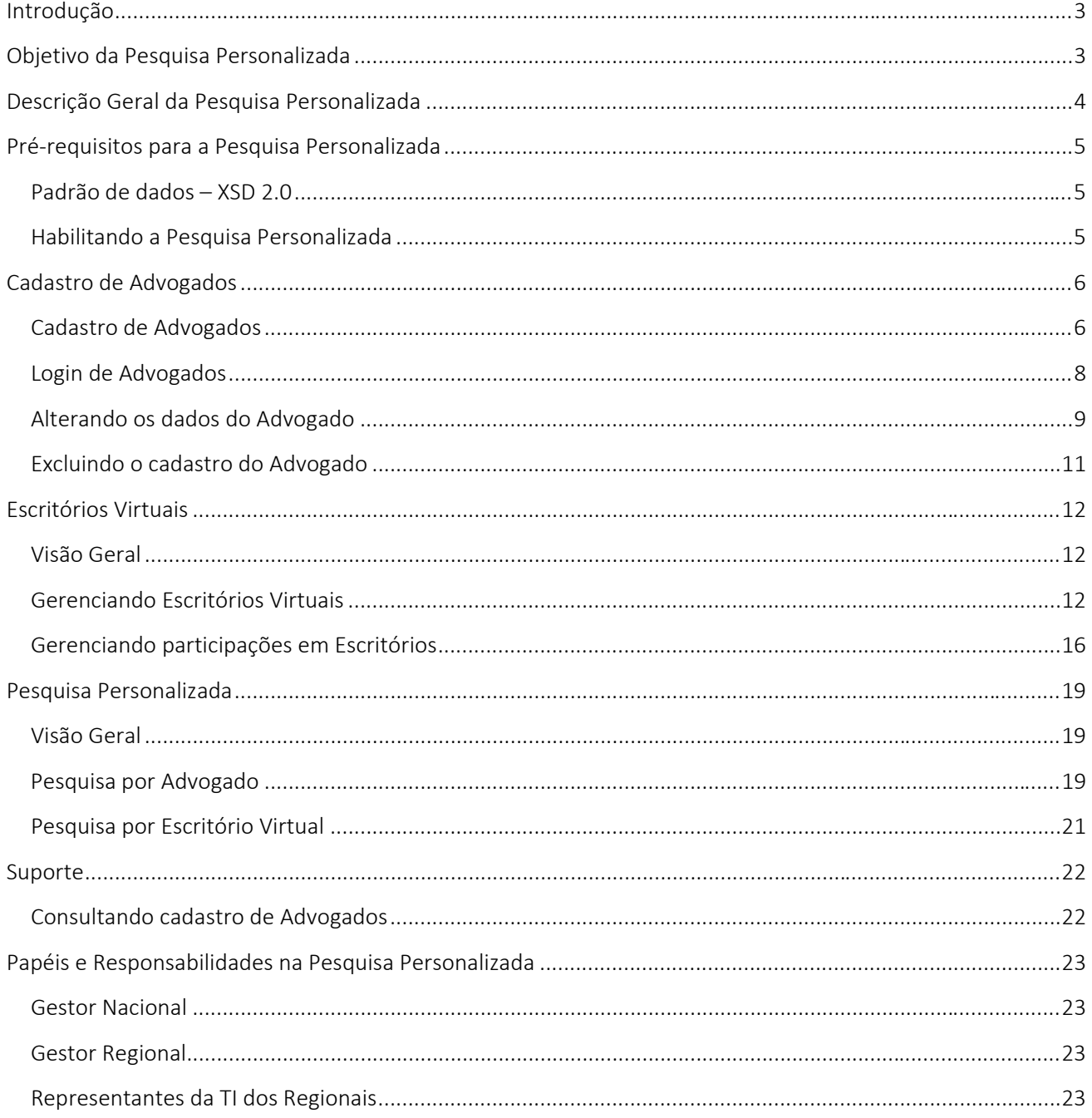

## Introdução

O Diário Eletrônico da Justiça do Trabalho – DEJT, instituído nos termos do art. 4° da Lei n.° 11.419, de 19 de dezembro de 2006, é o instrumento oficial de divulgação e publicação dos atos do Tribunal Superior do Trabalho, do Conselho Superior da Justiça do Trabalho – CSJT, da Escola Nacional de Formação e Aperfeiçoamento de Magistrados do Trabalho – ENAMAT e demais Órgãos da Justiça do Trabalho.

Visando facilitar a consulta por matérias de interesse dos advogados, o  $CG-DEJT<sup>1</sup>$  deliberou pelo desenvolvimento de novas funcionalidades no sistema.

A "Pesquisa Personalizada para Advogados" possibilita, de forma mais simples, que advogados, cadastrados no sistema, encontrem matérias em que foram intimados ou citados. Esses usuários ainda podem se organizar em "Escritórios Virtuais", ampliando a consulta para o conjunto de inscrições na OAB<sup>2</sup> resultante do agrupamento.

Até então, para encontrar uma publicação de interesse, o usuário deveria buscar as matérias para uma data específica, abrir o documento (PDF) e pesquisar os termos de interesse (como seu nome, o nome da parte representada ou o número do processo) com as ferramentas do programa de visualização adequado. Esse procedimento, além de desperdiçar o tempo do usuário, aumentava o risco de pesquisas com resultados equivocados.

## Objetivo da Pesquisa Personalizada

O objetivo principal da nova funcionalidade é facilitar a busca de matérias de interesse de um ou mais advogados. Essa busca é vinculada às inscrições que os usuários possuem no Cadastro Nacional dos Advogados do Conselho Federal da OAB (https://cna.oab.org.br/).

Advogados podem ser agrupados em "Escritórios Virtuais", que contam com um gestor e um ou mais participantes. Os escritórios são usados para que as consultas retornem matérias onde qualquer um de seus participantes tenha sido intimado ou citado. Com isso, elimina‐se o número de consultas que usuários precisam realizar para encontrar publicações de interesse a seus pares.

Portanto, com a nova funcionalidade, são possíveis dois tipos de consultas de matérias:

- Advogado: consulta que resulta em um conjunto de matérias contendo intimação ou citação para uma das inscrições (na OAB) do usuário.
- Escritório Virtual: o resultado da consulta abrange todas as matérias onde um dos participantes (incluindo o gestor) do escritório tenha sido intimado ou citado.

A implantação da Pesquisa Personalizada tem ainda como benefício facilitar a migração para o DEJT de órgãos da Justiça do Trabalho que já possuíam essa facilidade em seus sistemas legados.

<sup>1</sup> Comitê Gestor do Diário Eletrônico da Justiça do Trabalho

<sup>2</sup> Ordem dos Advogados do Brasil

## Descrição Geral da Pesquisa Personalizada

A pesquisa personalizada depende de quatro etapas para funcionar por completo:

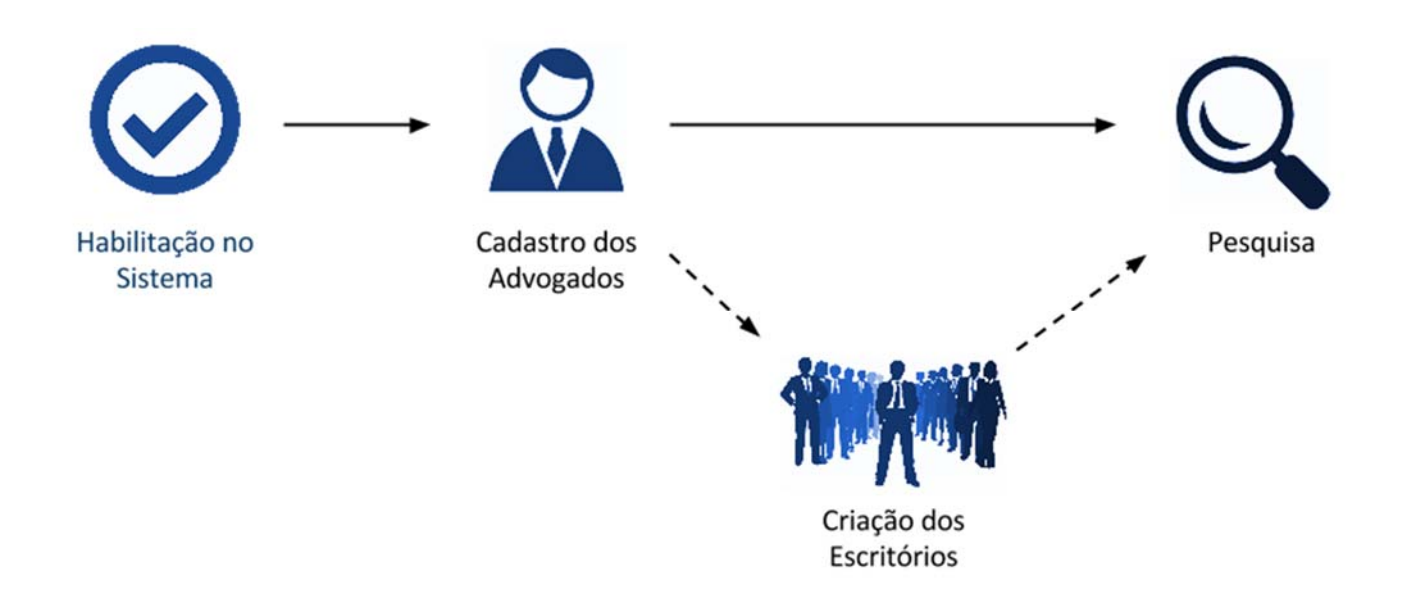

- 1. Habilitação no Sistema: quando o órgão está preparado para iniciar o uso da funcionalidade, o Gestor Regional deve solicitar ao Gestor Nacional o agendamento da habilitação da Pesquisa Personalizada para seu órgão. Somente publicações subsequentes a essa habilitação constarão nas pesquisas.
- 2. Cadastro de Advogados: para utilizar a funcionalidade de pesquisa personalizada e participar de escritórios virtuais, os advogados precisam realizar o cadastro no sistema, atualizando antes seus dados no CNA (https://cna.oab.org.br/).
- 3. Criação dos Escritórios: opcionalmente, os advogados podem agrupar-se em escritórios virtuais, que facilitam buscas por matérias do grupo.
- 4. Pesquisa: o advogado pode pesquisar, em determinado período, por matérias de seu interesse (onde uma parte que representa é citada ou intimada) ou do interesse de um escritório virtual que participa (uma parte representada por advogados participantes daquele escritório é intimada ou citada).

## Pré‐requisitos para a Pesquisa Personalizada

### Padrão de dados – XSD 2.0

A Pesquisa Personalizada depende de informação estruturada para funcionar, em especial, a identificação dos advogados envolvidos. Por isso, o formato do arquivo utilizado para publicação de matérias foi alterado.

Os arquivos XML enviados pelos serviços de publicação obedecem à estrutura definida por um arquivo XSD. O formato antigo é o "1.0" enquanto o novo o "2.0".

As diferenças entre as versões "1.0" e "2.0" estão presentes nos dados de advogados e na indicação de intimação/citação das partes.

Atualmente, o sistema aceita que as duas versões dos arquivos sejam enviadas. Porém, após a habilitação da Pesquisa Personalizada em um órgão, somente poderão ser enviados arquivos no novo formato (2.0).

Tanto a publicação de Matérias Avulsas quanto as publicações provenientes do PJe já estão preparadas para a ativação da funcionalidade, pois já enviam os arquivos no formato novo (2.0).

Porém, ainda existem outras duas formas de publicação de matérias: (1) publicação manual do XML e (2) publicação automática por sistemas legados. Para ativar a Pesquisa Personalizada, o órgão precisa atualizar a geração desses arquivos para o novo formato.

#### Habilitando a Pesquisa Personalizada

Devido às alterações efetuadas no formato dos arquivos de matérias, a Pesquisa Personalizada foi implementada de forma a poder ser habilitada em momentos diferentes nos órgãos cadastrados no DEJT. Com isso, cada órgão pode adequar seus sistemas e processos para comunicação com o DEJT antes de aderir à funcionalidade.

A habilitação depende de solicitação prévia do Gestor Regional ao Gestor Nacional. Este, deve então agendar uma data para habilitação da funcionalidade para o órgão solicitante.

O agendamento de habilitação fica limitado pelos agendamentos de publicação existentes no sistema. Ou seja, se já existem publicações agendadas para o futuro no órgão solicitante, o agendamento de habilitação poderá ser efetuada para o dia seguinte ao último agendamento de publicação.

Isso ocorre porque, a partir do momento em que a Pesquisa Personalizada é habilitada, o sistema passa a gravar as informações estruturadas dos advogados, o que é incompatível com o funcionamento do sistema sem a funcionalidade ativa.

Portanto, a habilitação da funcionalidade em um órgão é irreversível.

## Cadastro de Advogados

O público alvo da Pesquisa Personalizada são os advogados e suas associações em escritórios. A primeira etapa para utilização da funcionalidade é o cadastro no sistema.

O cadastro do advogado é utilizado para filtrar os dados retornados nas pesquisas e para auditoria interna do sistema.

#### Cadastro de Advogados

O cadastro consiste em duas etapas:

- Solicitação de Cadastro: o advogado insere seus dados no sistema e solicita sua inscrição.
- Ativação de Cadastro: o advogado clica no link de ativação recebido por eemail, confirma sua identidade e escolhe uma senha de acesso.

Para iniciar o procedimento, o advogado deve:

- 1. Selecionar o item "Efetuar Login" no menu do sistema;
- 2. Clicar em "Advogado, cadastre-se aqui";

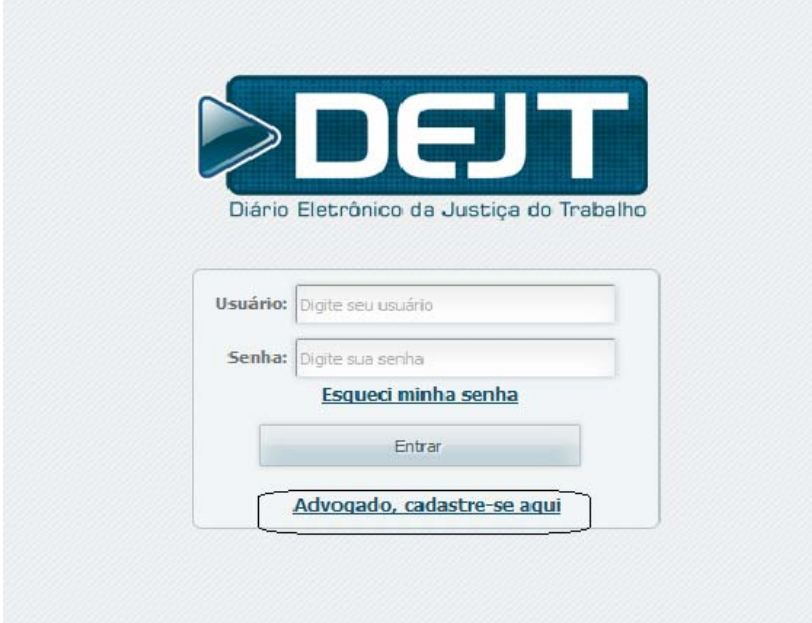

Figura 1 ‐ Cadastramento de Advogado

- 3. Preencher os campos com os mesmos dados de seu cadastro no CNA do CFOAB (https://cna.oab.org.br/);
- 4. Preencher o código de segurança (captcha) no canto superior direito da tela;
- 5. Clicar no botão "Próximo".

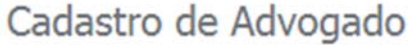

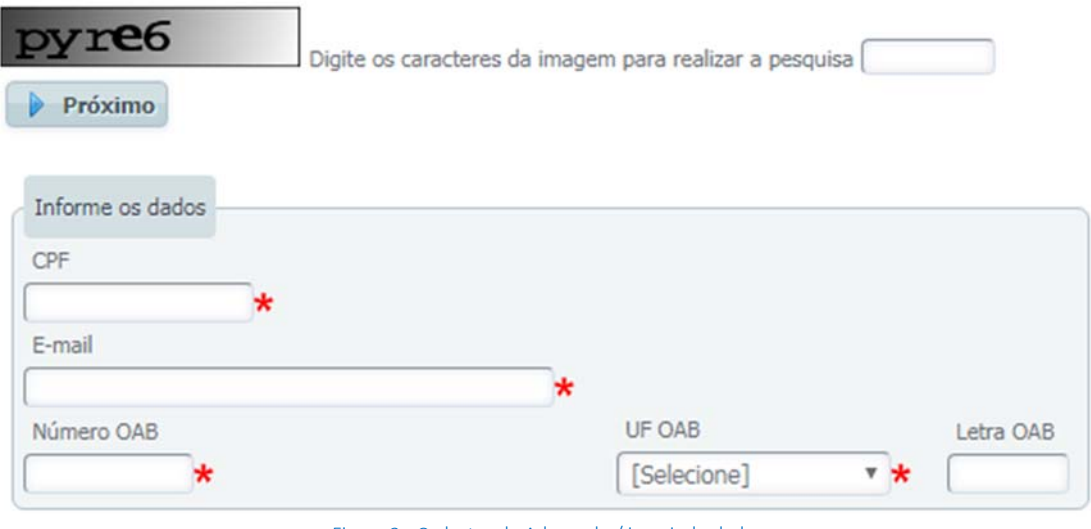

Figura 2 ‐ Cadastro de Advogado / inserindo dados

O sistema verificará se as informações estão de acordo com o registro ativo no sistema do CFOAB. Caso os dados inseridos estejam em desacordo com o cadastro no CFOAB, o advogado deve corrigi‐los antes de efetuar o cadastro no DEJT.

Caso seja encontrado o cadastro do advogado no CFOAB com as informações inseridos, o DEJT exibirá os dados para confirmação.

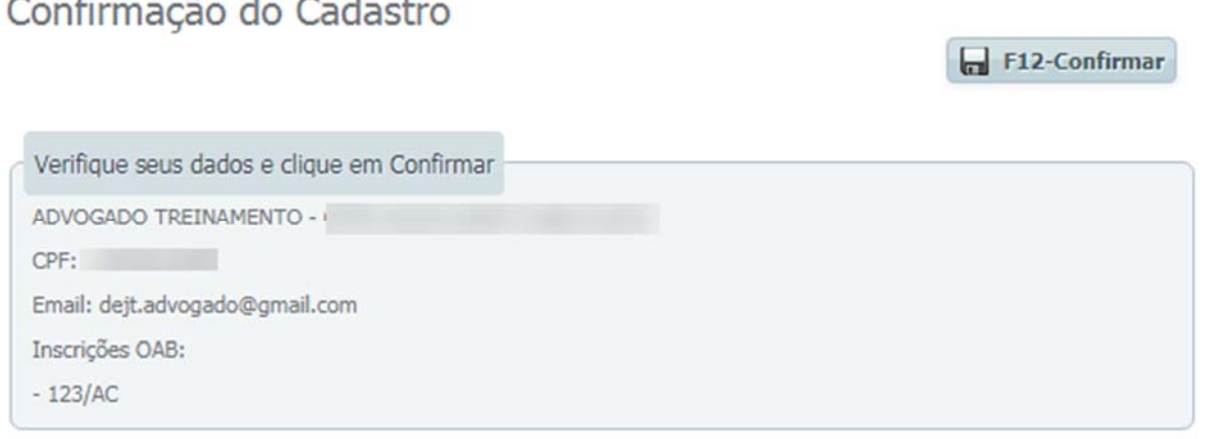

Figura 3 ‐ Confirmação do cadastro

#### Cadastro realizado com sucesso. Você receberá um e-mail com as instruções de ativação.

## Confirmação do Cadastro

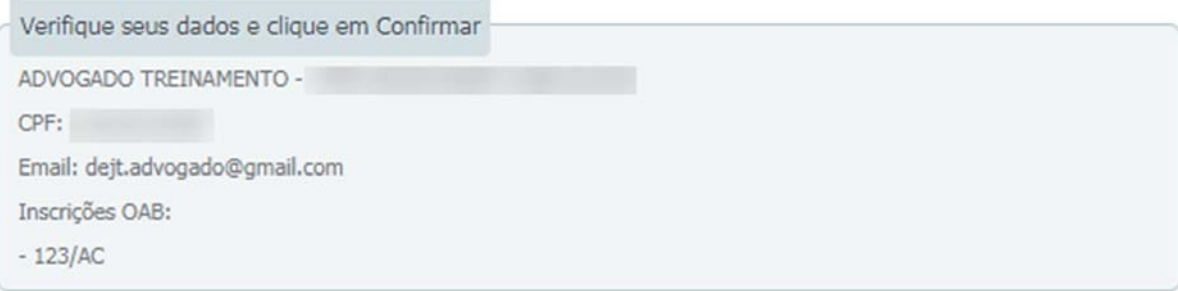

Figura 4 – Envio de e‐mail

Para concluir o cadastro, o advogado deve:

- 1. Acessar sua caixa de correio;
- 2. Abrir a mensagem recebida do sistema com título "DEJT Cadastramento de Usuário";
- 3. Acessar o endereço de ativação presente no texto.

Na tela de ativação de cadastro, será necessário que o advogado:

- 1. Confirme sua identidade inserindo o número de seu CPF;
- 2. Escolha uma senha de acesso, com no mínimo 8 caracteres.

Ao confirmar os dados, o advogado estará habilitado a autenticar-se no sistema, utilizando seu CPF como nome de usuário.

#### Login de Advogados

Os advogados podem acessar o sistema da seguinte forma:

- 1. Clicar na opção "Efetuar Login", no menu lateral da tela inicial;
- 2. No campo "Usuário", inserir seu CPF;
- 3. Preencher a senha utilizada no cadastro;
- 4. Clicar em "Entrar".

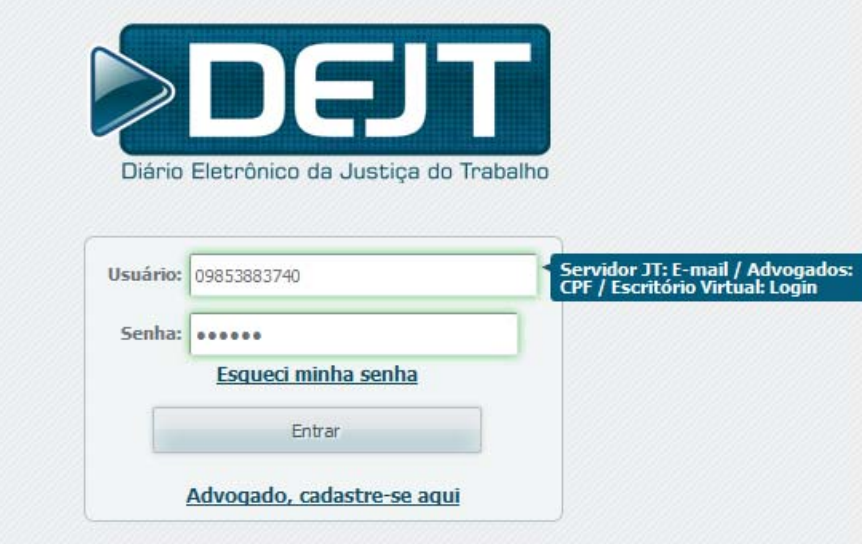

Figura 4 ‐ Tela de login do Advogado

O sistema apresentará a tela inicial com as funcionalidades próprias do advogado:

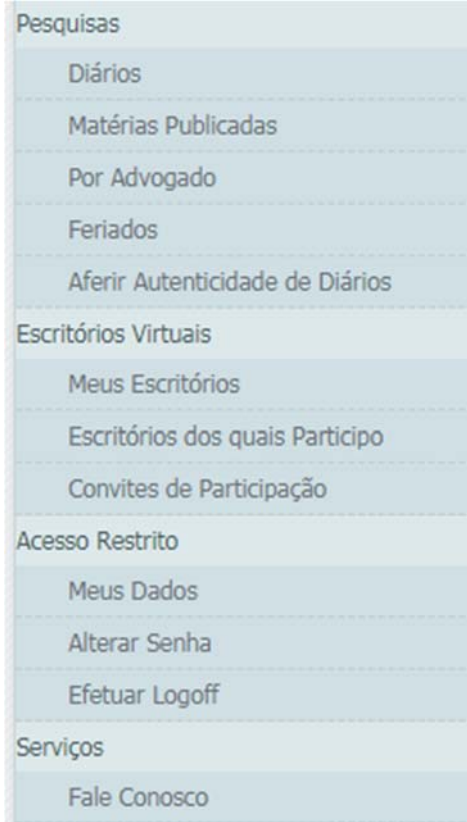

## Alterando os dados do Advogado

Ao efetuar a autenticação no sistema, o advogado pode consultar seus dados selecionando o item "Meus Dados" no menu lateral. Na tela, serão apresentados os dados obtidos da OAB e o e‐mail adicional do advogado.

Esse e‐mail secundário é opcional e pode ser utilizado para receber cópias dos e‐mails que o sistema envia ao e-mail principal (que deve ser igual ao do cadastro no CFOAB). Ele pode ser alterado a qualquer momento, seguindo os seguintes passos:

- 1. Selecionar "Meus Dados" no menu lateral;
- 2. Alterar o valor do campo "E‐mail adicional";
- 3. Clicar em "Gravar" no canto superior direito da tela.

## **CRISTINA SANTOS**

Clique aqui para que seus dados (nome, oabs, e-mail) sejam atualizados conforme o Cadastro Nacional do **Tal F12-Gravar** Conselho Federal da OAB.

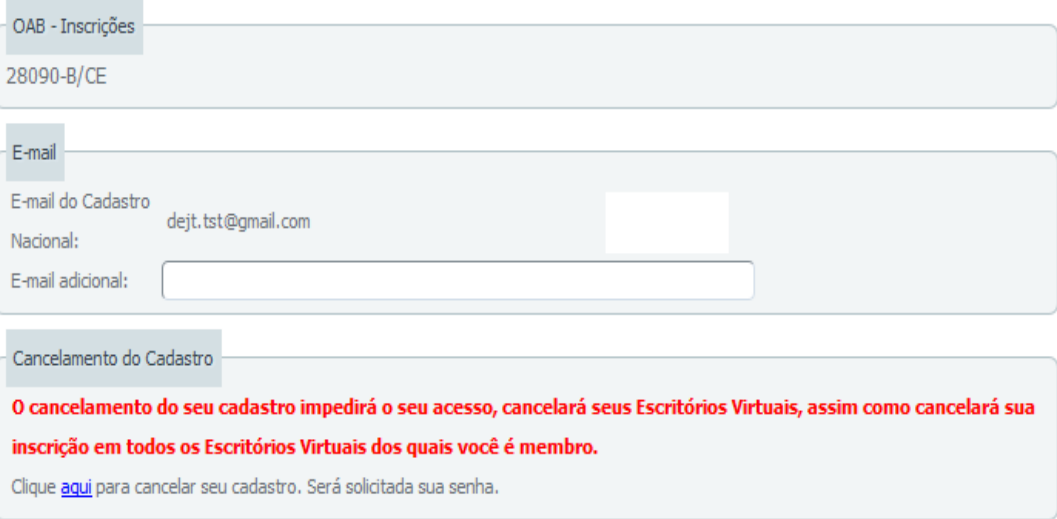

#### Figura 5 ‐ Alterando e‐mail adicional

Outra operação que pode ser realizada é a atualização dos dados do advogado com o cadastro no CFOAB. Para isso, o advogado deve:

- 1. Selecionar "Meus Dados" no menu lateral;
- 2. Clicar em: "Clique aqui para que seus dados (nome, oabs, e-mail) sejam atualizados conforme o Cadastro Nacional do Conselho Federal da OAB.".

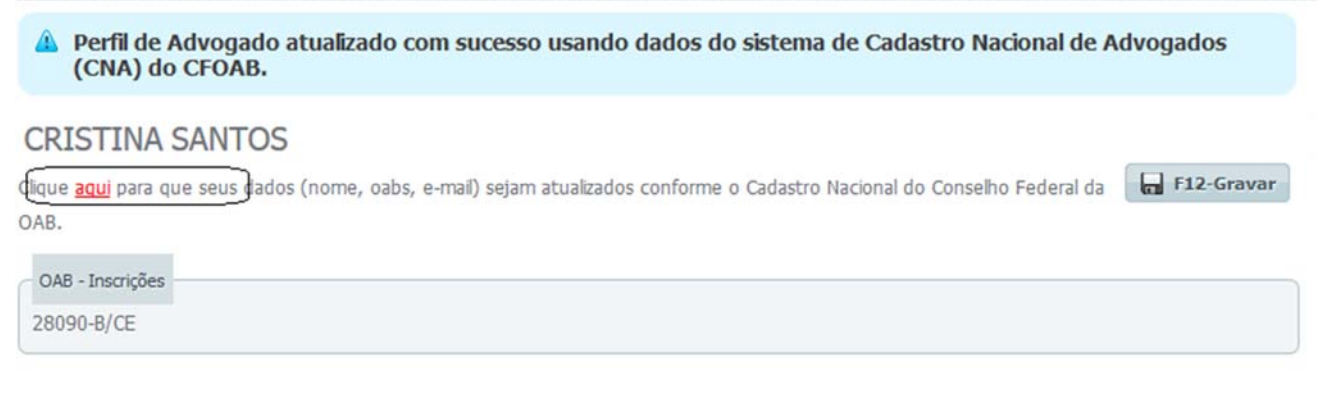

#### Figura 6 ‐ Atualizando a partir do CNA do CFOAB

Nota: O sistema irá atualizar os dados do advogado automaticamente, com o sistema do CFOAB.

#### Excluindo o cadastro do Advogado

A exclusão de cadastro de um advogado apenas desativa‐o no sistema, a fim de manter as auditorias de pesquisas do usuário registradas. Se ele desejar reativar seu cadastro, o sistema continuará mostrando as pesquisas antigas.

Com a desativação do advogado, as seguintes operações ocorrem:

- 1. Todos os escritórios virtuais, dos quais o advogado é gestor, são desativados sem possibilidade de recuperação.
- 2. Os participantes dos escritórios desativados perdem os vínculos correspondentes.
- 3. Todas as participações do advogado em escritórios virtuais de terceiros são excluídas (esses escritórios são mantidos)

Para excluir o cadastro, o advogado deve acessar a tela "Meus Dados" e, no canto inferior esquerdo, clicar no link "aqui" para cancelar seu cadastro. Será solicitada a senha para que a operação seja executada.

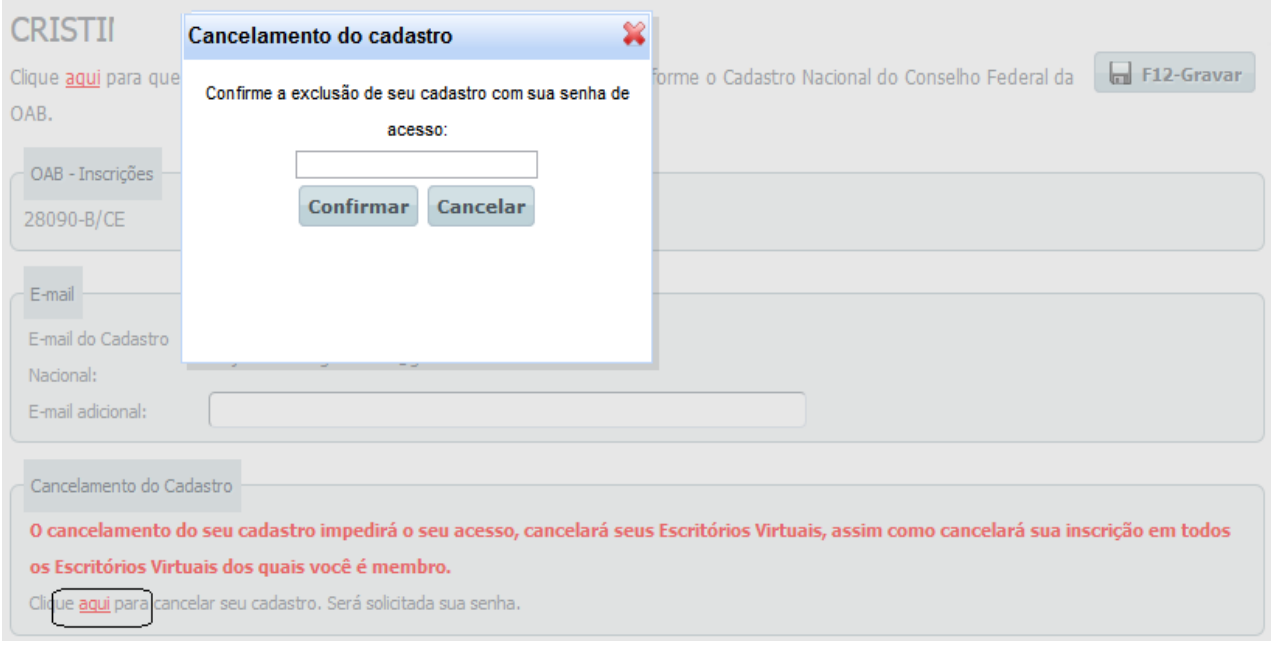

Figura 7 ‐ Excluindo cadastro do Advogado

Nota: Ainda é possível reativar o advogado, efetuando o procedimento de cadastro novamente.

F12-Gravar

## Escritórios Virtuais

#### Visão Geral

Escritórios Virtuais são grupos de advogados cadastrados nos sistema. Participando em um escritório, o advogado pode pesquisar por publicações pertinentes ao grupo todo. Assim, a funcionalidade elimina a necessidade de realização de múltiplas consultas.

Um advogado, denominado "Gestor", cria um escritório e convida outros advogados para que participem do mesmo. Os advogados convidados podem aceitar ou rejeitar o convite para fazer parte do grupo.

Advogados podem cancelar sua participação em escritórios de terceiros ou desativar escritórios próprios a qualquer momento.

#### Gerenciando Escritórios Virtuais

#### Criando um Escritório Virtual

Para criar um Escritório Virtual, tornando‐se "Gestor" do mesmo, o advogado deve:

- 1. Selecionar o item "Meus Escritórios" no menu lateral;
- 2. Clicar no botão "Novo" no canto superior direito da tela;
- 3. Preencher os campos solicitados no quadro "Dados do Escritório Virtual";
- 4. Opcionalmente, convidar outros advogados para o escritório no quadro "Advogados Pertencentes ao Escritório Virtual".

X Excluir

 $\parallel$   $\parallel$  F7-Novo

## Cadastrar Escritório Virtual de Advogados

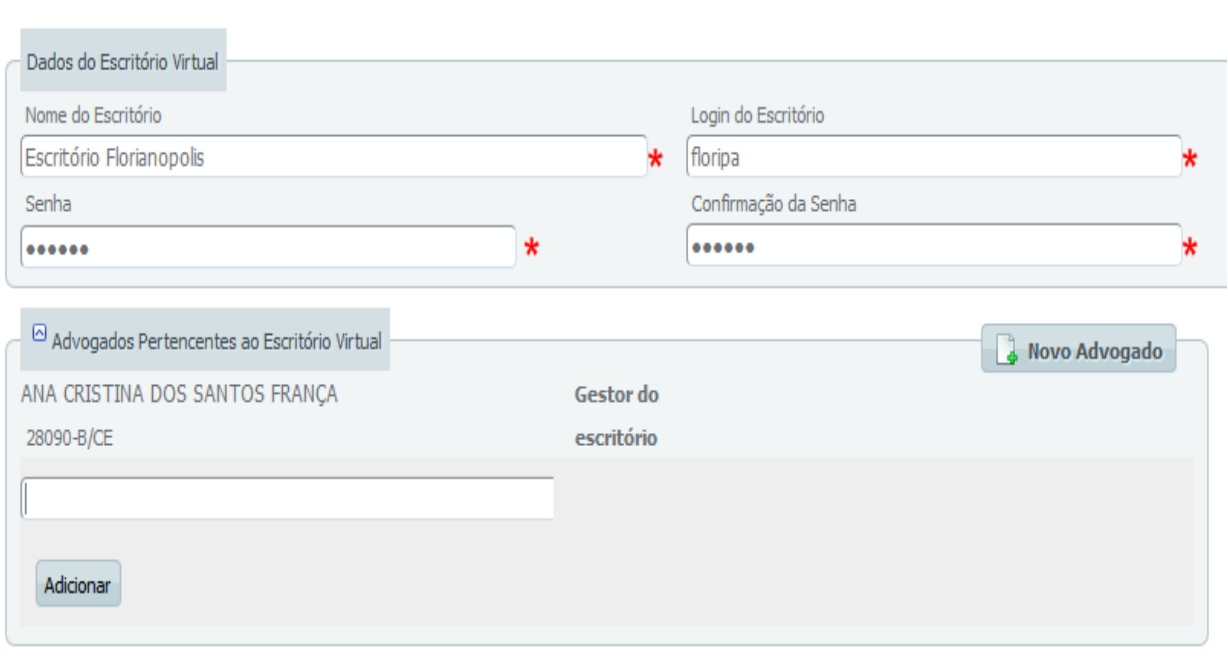

#### Figura 8 ‐ Cadastro escritório virtual

 $\sqrt{1-\frac{1}{2}}$ 

Nota: O convite (passo 4) é opcional porque pode ser realizado em outro momento, conforme indicado no próximo item.

#### Convidando outros advogados

Convites de participação podem ser enviados para advogados já cadastrados no sistema. Para enviar os convites, o advogado gestor deve:

- 1. Selecionar o item "Meus Escritórios" no menu lateral;
- 2. Clicar no botão "Detalhes do Escritório", correspondente ao escritório desejado;

#### Meus Escritórios Virtuais

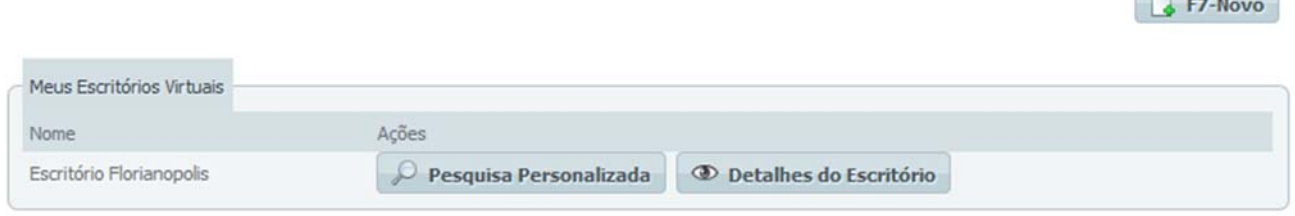

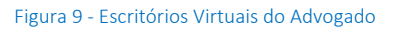

- 3. Clicar no botão "Novo Advogado", no quadro "Advogados Pertencentes ao Escritório Virtual";
- 4. Digitar o nome, OAB ou CPF do advogado a ser convidado. A partir da terceira letra, o sistema mostra uma caixa de seleção com todos os advogados já cadastrados no sistema que correspondem à entrada.
- 5. Selecionar o nome completo do advogado no quadro que aparece abaixo do nome digitado;
- 6. Clicar em "Adicionar";
- 7. Repetir o processo para todos os advogados a serem convidados;
- 8. Para enviar os convites, clicar no botão "Gravar", no canto superior direito da tela.

#### Cadastrar Escritório Virtual de Advogados X Excluir **F7-Novo** F12-Gravar Dados do Escritório Virtual Nome do Escritório Login do Escritório Escritório Florianopolis floripa Senha Confirmação da Senha  $\Theta$  Advogados Pertencentes ao Escritório Virtual a Novo Advogado ANA CRISTINA DOS SANTOS FRANÇA Gestor do escritório desde 27/08/2015 28090-B/CE CESAR AUGUSTO DE LIMA BRANDAO GUIMARAES Pendente de confirmação desde 27/08/2015 Excluir Reenviar Convite 105578/R1

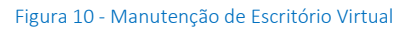

 $\blacktriangleright$  Fycluir  $\Box$  F7-Novo  $\Box$  F12-Gravar

#### Nota:

Com isso, os advogados convidados devem receber um e‐mail de convite com os passos para confirmar ou rejeitar a participação.

#### Reenviando convites de participação

Os convites de participação podem ser reenviados por e-mail para os advogados correspondentes. Para isso, o advogado gestor do escritório deve:

- 1. Selecionar o item "Meus Escritórios" no menu lateral;
- 2. Clicar no botão "Detalhes do Escritório", correspondente ao escritório desejado;
- 3. Encontrar o nome do advogado para quem deseja reenviar o convite no quadro "Advogados Pertencentes ao Escritório Virtual";
- 4. Clicar no botão "Reenviar Convite".

## Cadastrar Escritório Virtual de Advogados

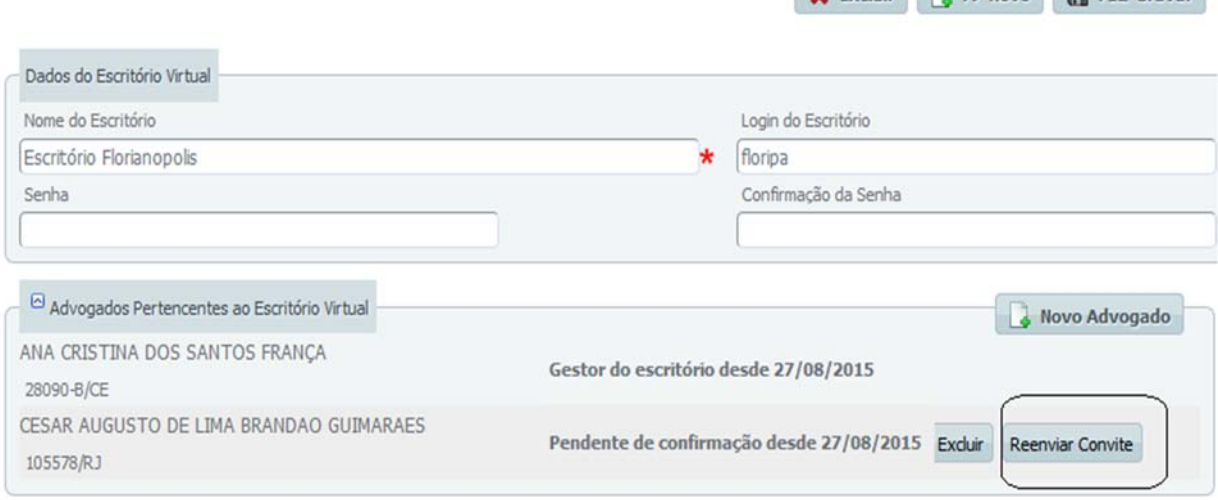

Figura 11 ‐ Reenviando convite para escritório virtual

#### Excluindo participantes

Para remover um participante, ou um convite de participação em um escritório, o advogado gestor deve:

- 1. Selecionar o item "Meus Escritórios" no menu lateral;
- 2. Clicar no botão "Detalhes do Escritório", correspondente ao escritório desejado;
- 3. Encontrar o nome do advogado no quadro "Advogados Pertencentes ao Escritório Virtual";
- 4. Clicar no botão "Excluir".
- 5. Verificar o nome do advogado e clicar em "OK" na caixa de confirmação de exclusão.

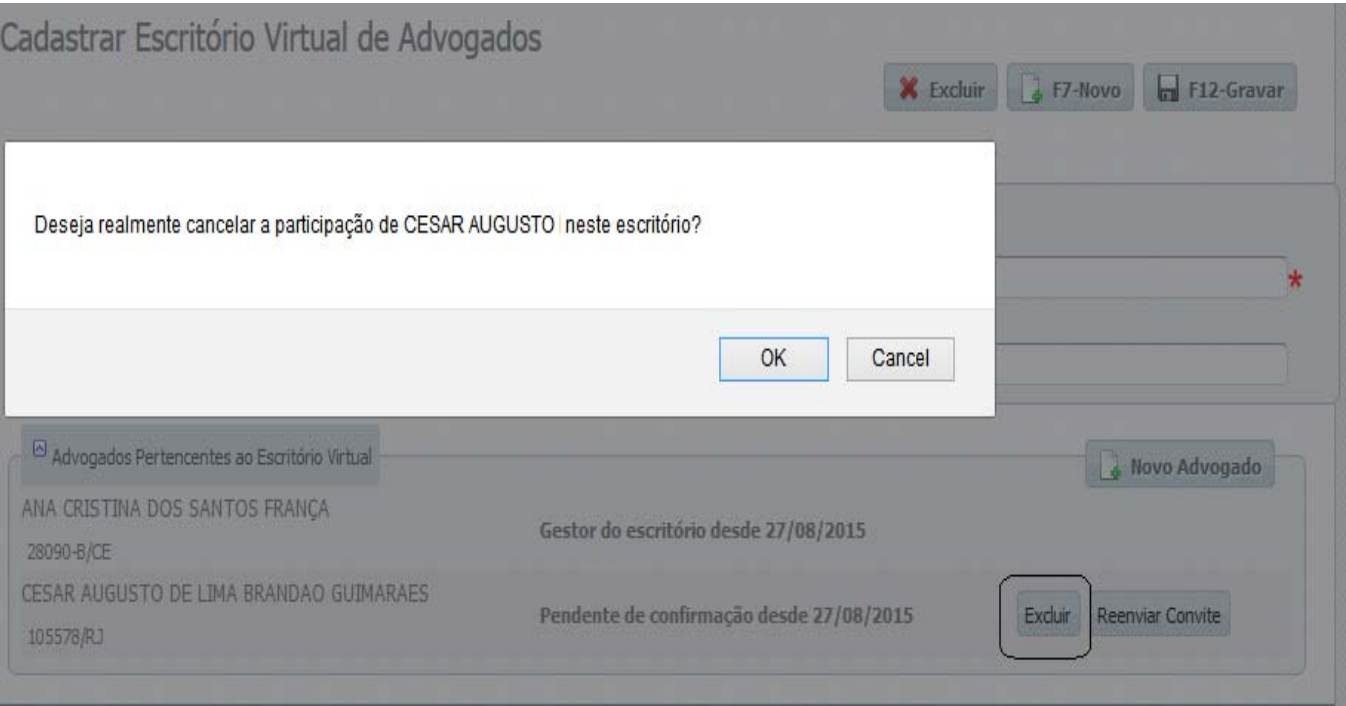

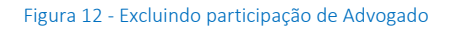

#### Excluindo um Escritório Virtual

Para realizar a operação, o advogado gestor do escritório deve:

- 1. Selecionar o item "Meus Escritórios" no menu lateral;
- 2. Clicar no botão "Detalhes do Escritório", correspondente ao escritório desejado;
- 3. Clicar no botão "Excluir", no canto superior direito da tela.
- 4. Clicar em "OK" na caixa de confirmação de exclusão.

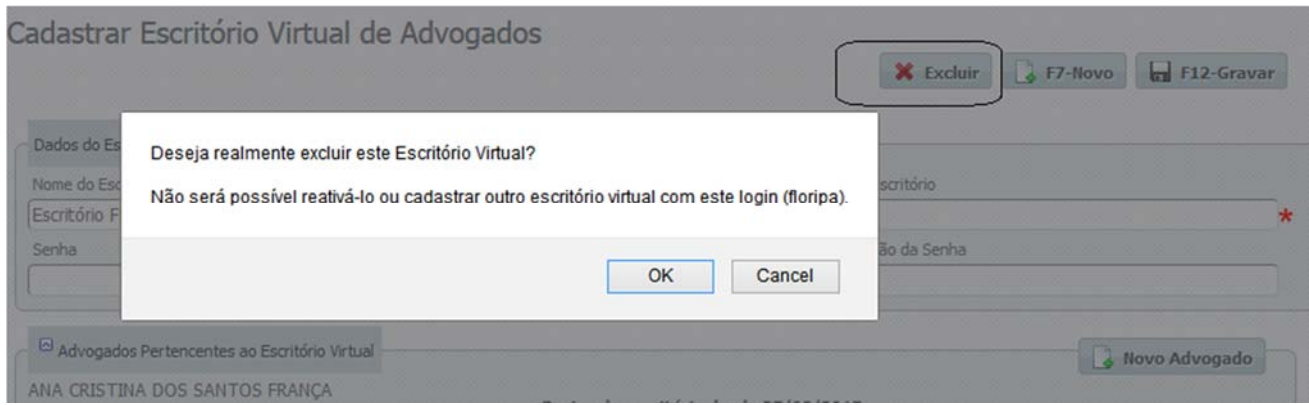

#### Figura 13 ‐ Excluindo Escritório Virtual

Nota: O login de um escritório excluído não poderá ser reutilizado no sistema.

#### Gerenciando participações em Escritórios

#### Gerenciando convites de participação

Os convites de participação recebidos pelos advogados ficam registrados em sua área do sistema e podem ser aceitos ou rejeitados a qualquer momento.

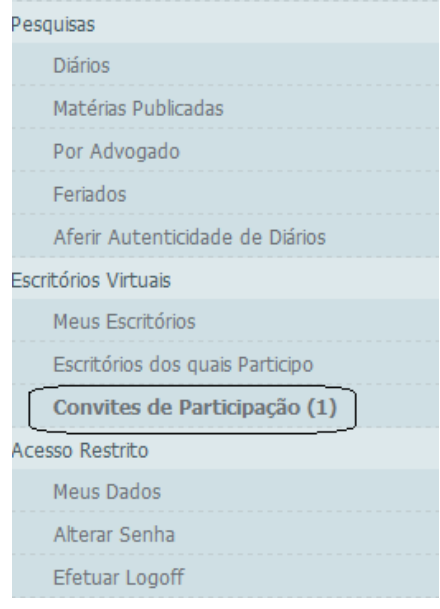

Figura 14 ‐ Convites de participação

Para aceitar ou rejeitar os convites recebidos, o advogado deve:

- 1. Selecionar o item "Convites de Participação" no menu lateral;
- 2. Clicar em "Sim" ou "Não", na coluna "Aceita Convite?", para aceitar ou rejeitar o convite, respectivamente;
- 3. Clicar em "OK" na caixa de confirmação apresentada.

## Convites de Participação

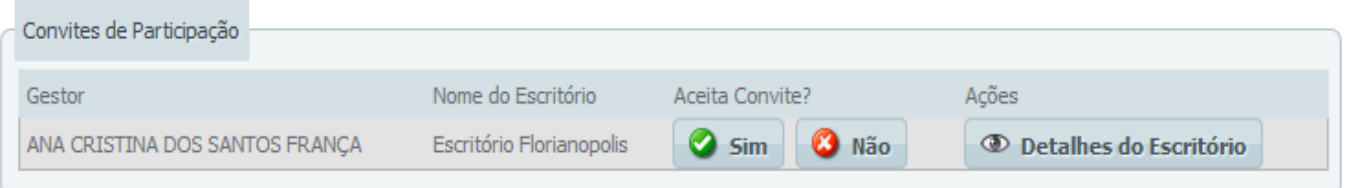

#### Figura 15 ‐ Tela de convites de participação

#### Nota:

O item "Convites de Participação", do menu lateral, mostra, em parênteses, a quantidade de convites que encontra‐se em aberto para o advogado (Figura 16).

Na tela de "Convites de Participação", o advogado ainda pode visualizar detalhes do gestor e participantes de um escritório para o qual recebeu convite, clicando no botão "Detalhes do Escritório" correspondente ao convite.

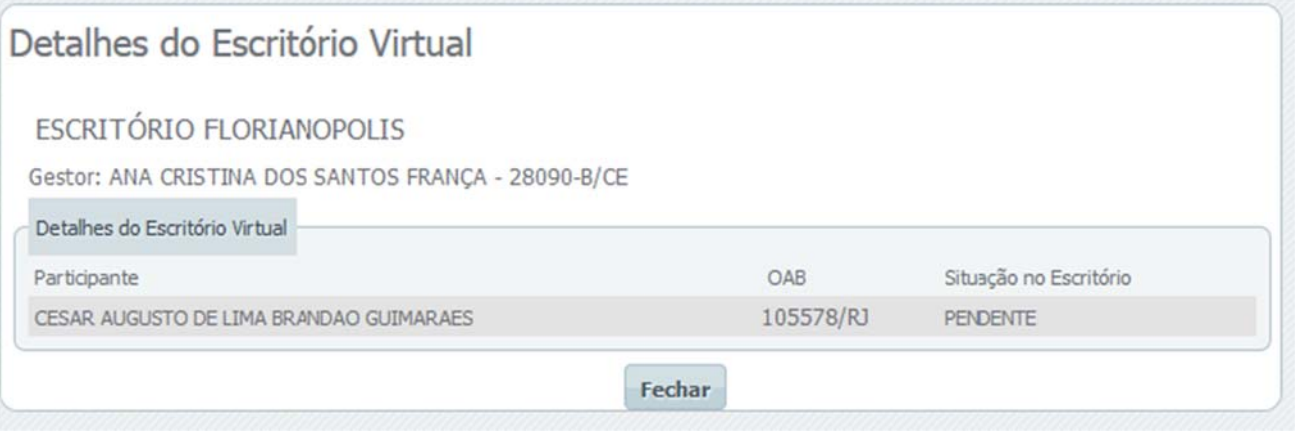

Figura 16 ‐ Detalhes escritório

#### Escritórios dos quais eu participo

Para visualizar os escritórios dos quais o advogado participa, ele deve clicar no item "Escritórios dos quais Participo", no menu lateral.

Será apresentada uma lista de escritórios cujos convites foram aceitos.

Nesta tela, o advogado pode:

- Visualizar detalhes do gestor e participantes do escritório, clicando no botão "Detalhes do Escritório" correspondente;
- Deixar de participar do escritório, clicando no botão "Cancelar Participação";
- Realizar uma consulta por matérias do grupo, clicando no botão "Pesquisa Personalizada".

## Escritórios Virtuais dos quais Participo

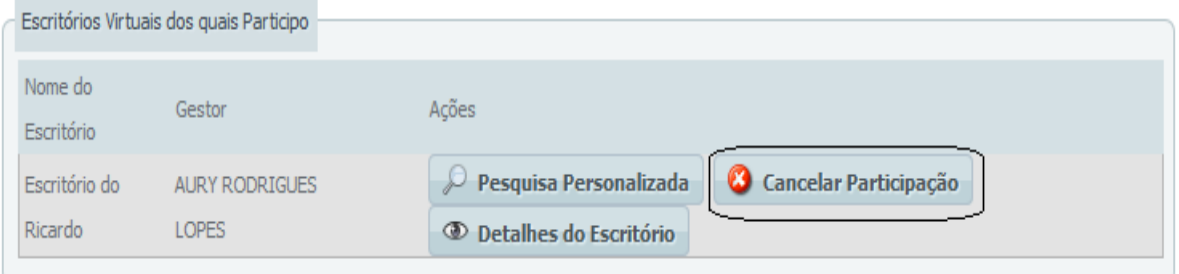

Figura 17 ‐ Cancelando participação em escritório

#### Cancelando participação

Ao cancelar sua participação em um escritório, o advogado não poderá realizar consultas por matérias daquele grupo, assim como os outros participantes perdem o acesso às consultas do advogado.

Para deixar de participar em um escritório, o advogado deve:

- 1. Selecionar o item "Escritórios dos quais Participo", no menu lateral;
- 2. Clicar no botão "Cancelar Participação" correspondente ao escritório que deseja deixar;
- 3. Confirmar o cancelamento, clicando no botão "OK" da caixa apresentada.

 $\hat{Z}$  Limpar

 $\oslash$  F9-Pesquisar

## Pesquisa Personalizada

#### Visão Geral

Pesquisa Personalizada é uma busca por matérias de determinado período onde existam partes intimadas ou citadas representadas pelo advogado que está realizando a pesquisa. No caso de pesquisa por escritório, as partes devem ser representadas por um ou mais advogados do escritório.

Os resultados das pesquisas podem ser salvos em arquivos PDF.

As pesquisas personalizadas são guardadas no sistema para auditoria. Tanto os parâmetros utilizados quanto os resultados ficam disponíveis para consulta pelas áreas técnicas.

#### Pesquisa por Advogado

Para realizar a Pesquisa Personalizada buscando matérias de seu interesse, o advogado deve:

- 1. Selecionar o item "Por Advogado", no submenu "Pesquisas" do menu lateral;
- 2. Selecionar o tipo do caderno, o intervalo de datas e o órgão;
- 3. Deixar marcada a opção "Publicações para as minhas OABs";
- 4. Clicar no botão "Pesquisar" no canto superior direito da tela".

## Pesquisa Personalizada de Matérias

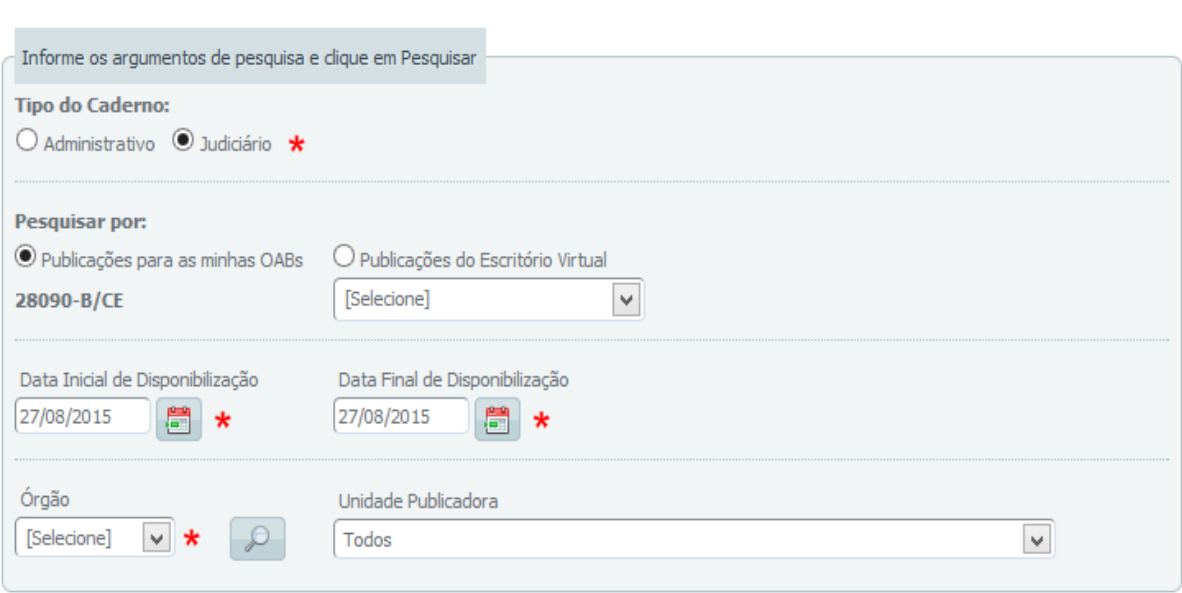

Figura 18 ‐ Pesquisa personalizada por matérias

Os resultados da pesquisa serão disponibilizados na parte inferior da tela, com a opção de gerar um relatório PDF com a informação.

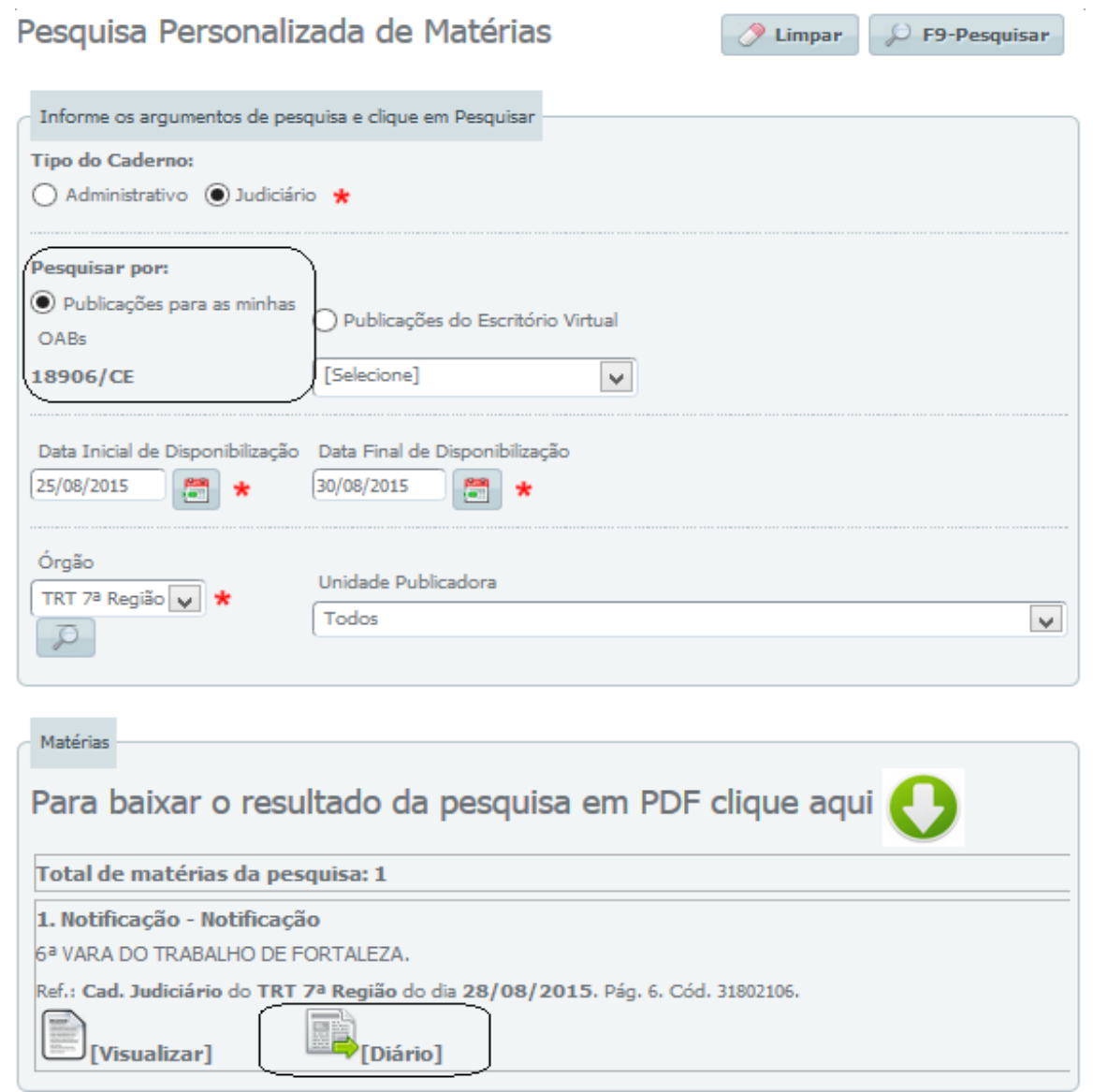

Figura 19 ‐ Pesquisa Personalizada

P F9-Pesquisar

 $\gg$  Limpar

#### Pesquisa por Escritório Virtual

Para realizar a Pesquisa Personalizada buscando matérias de interesse de um escritório que participa, o advogado deve:

- 1. Selecionar o item "Por Advogado", no submenu "Pesquisas" do menu lateral;
- 2. Selecionar o tipo do caderno, o intervalo de datas e o órgão;
- 3. Marcar a opção "Publicações do Escritório Virtual";
- 4. Escolher o escritório pelo qual a pesquisa deve ser filtrada;
- 5. Clicar no botão "Pesquisar" no canto superior direito da tela.

### Pesquisa Personalizada de Matérias

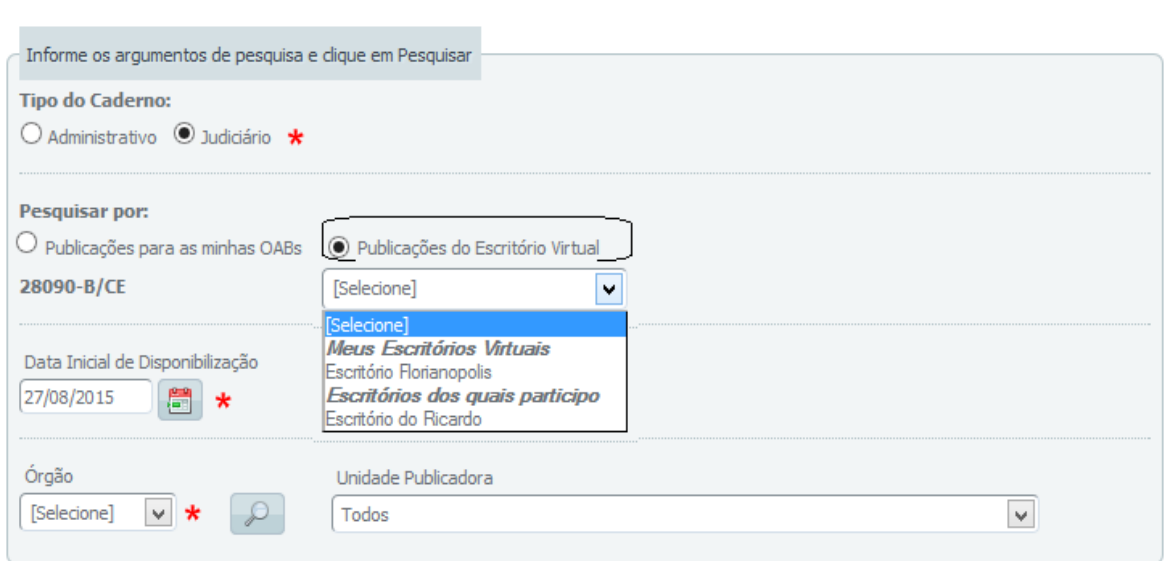

#### Figura 20 ‐ Pesquisa por escritório virtual

Um fluxo alternativo para realizar a pesquisa seria:

- 1. Selecionar um dos itens: "Meus Escritórios" ou "Escritórios dos quais Participo" no menu lateral;
- 2. Encontrar o escritório desejado;
- 3. Clicar no botão "Pesquisa Personalizada" correspondente;
- 4. Abrirá a mesma tela acima, já com o escritório selecionado;
- 5. Selecionar o tipo do caderno, o intervalo de datas e o órgão;
- 6. Clicar no botão "Pesquisar" no canto superior direito da tela.

## Escritórios Virtuais dos quais Participo

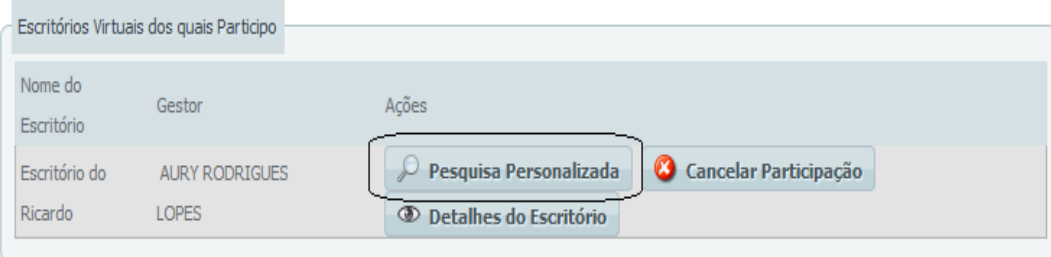

#### Figura 21 ‐ Pesquisa Personalizada fluxo alternativo

#### Nota:

Como resultado, o sistema apresenta todas as matérias que contenham publicações onde uma parte intimada ou citada é representada por um dos advogados participantes do escritório selecionado.

### Suporte

#### Consultando cadastro de Advogados

Acesse o DEJT com as credenciais de Gestor Regional ou Suporte. No "menu Pesquisas" clique na opção "Advogados" será apresentada a tela de "Consultar Advogados" conforme figura abaixo:

**Consultar Advogados** 

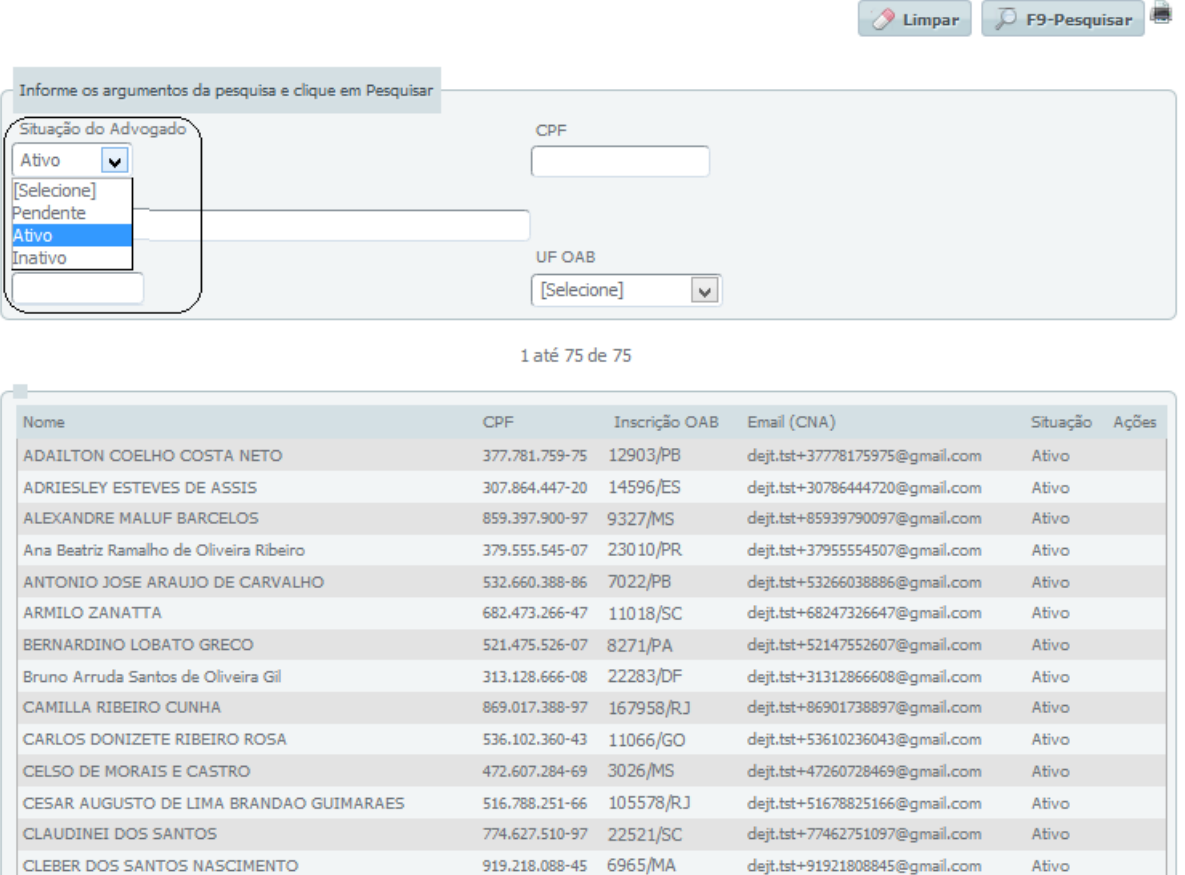

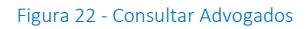

834.942.945-34 20185/CE

dejt.tst+83494294534@gmail.com

Ativo

#### Nota:

CRISTINA OLIVEIRA DE ALENCAR

Os advogados podem apresentar 3 situações que podem ser filtradas no momento da pesquisa em "Situação do Advogado", são elas:

- Pendente: advogado já foi cadastrado, mas ainda não ativou seu cadastro. O sistema permite que o usuário logado envie um novo e‐mail com o link de ativação para o advogado que está na situação pendente.
- Ativo: advogado já confirmou seu cadastro e tem uma senha válida.
- Inativo: advogado excluiu seu cadastro.

## Papéis e Responsabilidades na Pesquisa Personalizada

#### Gestor Nacional

- Acompanhar atualização do XML para a versão 2.0 pelos Regionais;
- Agendar habilitação da "Pesquisa Personalizada para Advogados", sob demanda dos Regionais;
- Acompanhar e apoiar os Gestores Regionais na divulgação perante as OABs Regionais.

#### Gestor Regional

- Solicitar e acompanhar a atualização do XML no respectivo Regional em parceria com a TI;
- Solicitar ao Gestor Nacional o agendamento da habilitação da funcionalidade;
- Atuar como multiplicador do conhecimento e promover a divulgação da funcionalidade perante a Seccional da OAB.

#### Representantes da TI dos Regionais

- Promover a atualização do arquivo XSD no respectivo Regional;
- Acompanhar e oferecer suporte durante a habilitação da funcionalidade.